#### MSSAIC COMMUNITY **Guía del medidor de presión arterial Omron para el usuarioiPhone**

#### **Configuremos las cuentas y aplicaciones de su iPhone. Esto permitirá que su teléfono transmite sus signos vitales a su expediente médico en Mosaic ¡Bienvenido!**

# **Descripción general**

**A continuación, se muestra un resumen de los pasos que seguirá para configurar su iPhone correctamente. Cada paso será explicado en detalle en las siguientes páginas y lo guiará en todo el proceso.**

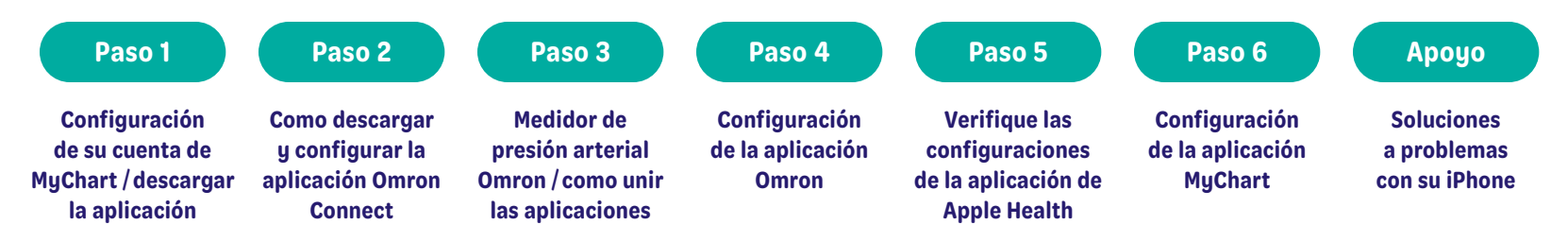

*IMPORTANTE: Complete los pasos en este documento en el orden en que se muestran. Asegúrese de completar cada paso antes de avanzar al siguiente paso del proceso.*

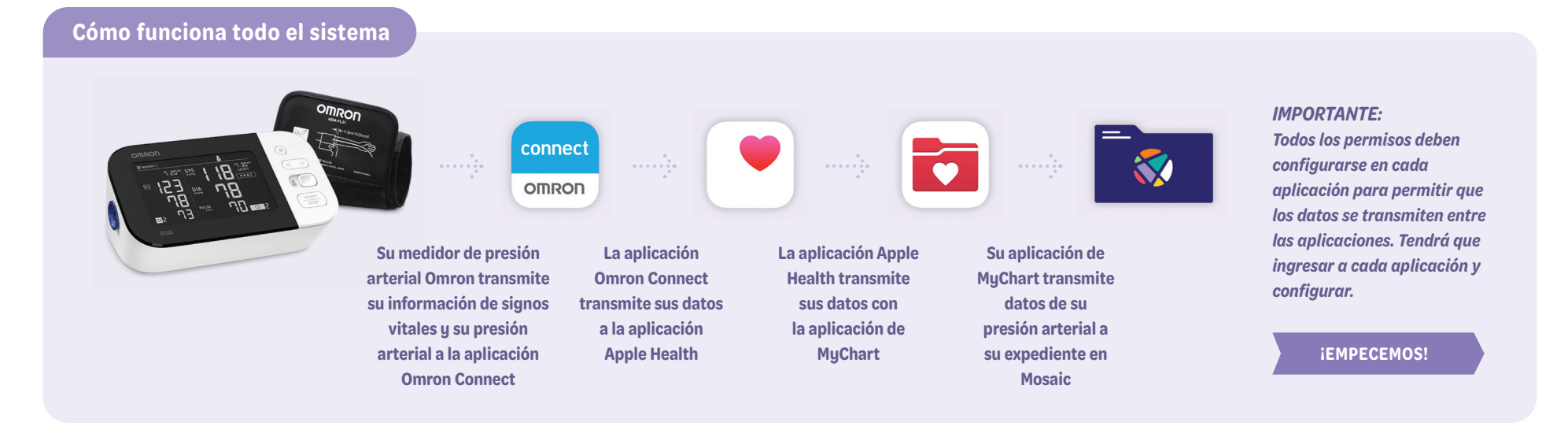

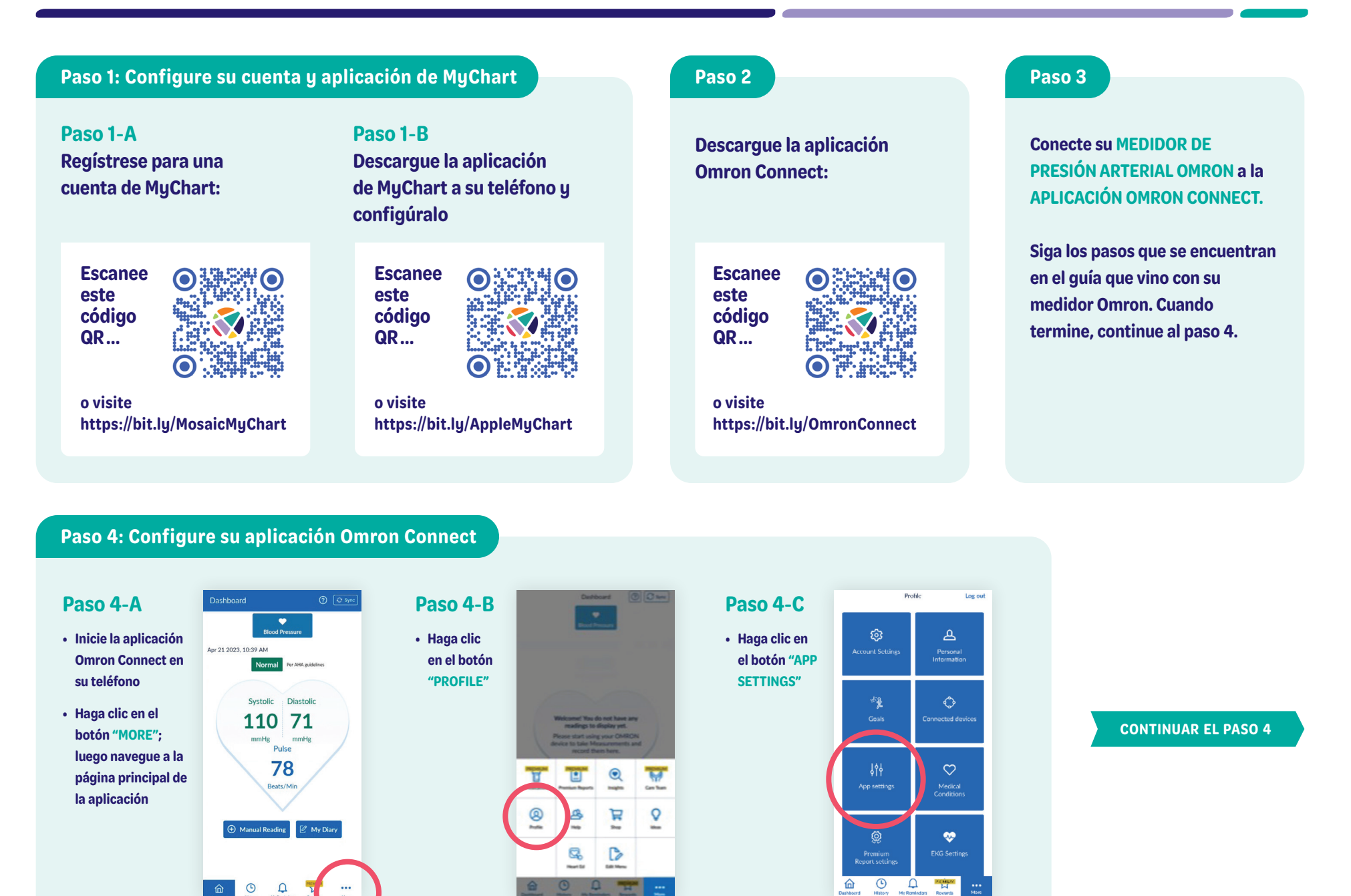

## **Paso 4: Configure su aplicación Omron Connect**

## **Paso 4**-**D**

- **En la sección de "APP SETTINGS", navegue hacia abajo a la sección de "TRACKING", asegúrese de que botón "BLOOD PRESSURE" este en la posición "ON"**
- **En la parte inferior de la pantalla, bajo la sección "SHARE DATA WITH OTHER APPS" haga clic en "APPLE HEALTH"**
- **En la siguiente pantalla, haga clic en el botón "LINK"**

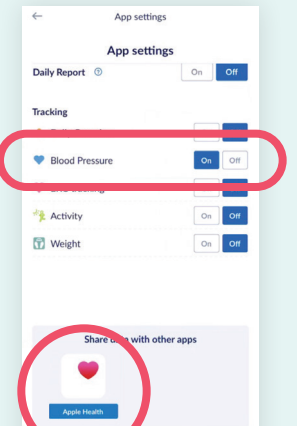

## **Paso 4**-**E**

**• En la sección "HEALTH ACCESS", asegúrese de que los siguientes botones están en a la posición "ON": "DIASTOLIC BLOOD PRESSURE", "HEART RATE" y "SYSTOLIC BLOOD PRESSURE"**

**• Luego, haga clic en botón "ALLOW" en la esquina a lado derecha de la parte superior de su pantalla**

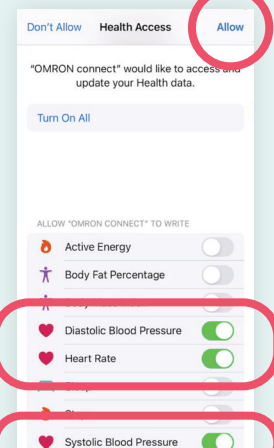

# **Paso 4**-**F**

- **Después de completar el paso anterior, verá la pantalla que se muestra aquí, indicando que la aplicación Apple Health está UNIDA con su aplicación Omron Connect**
- **Presione el botón de inicio de su teléfono para salir de la aplicación "OMRON CONNECT" y para regresar a su pantalla principal**

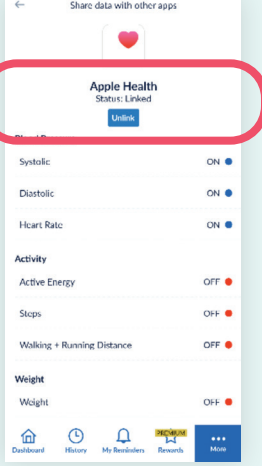

## **Paso 4: Administre las configuraciones de ubicación para la aplicación Omron Connect**

#### **Paso 4**-**G**

**• En la pantalla de principal seleccione la aplicación de "SETTINGS"**

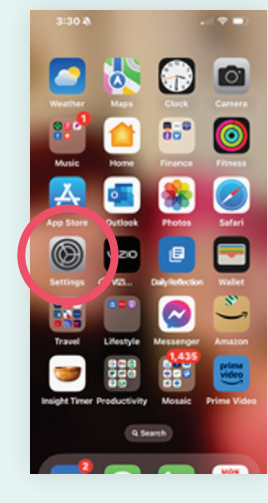

#### **Paso 4**-**H**

**• En la pantalla de "SETTINGS" navegue hacia abajo y seleccione "OMRON CONNECT"**

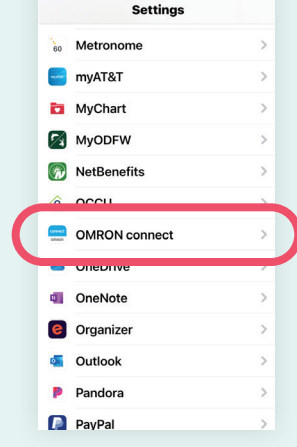

 $\mathbf{H} \in \mathbf{H}^{\mathbf{H}}$ 

3:30 单

## **Paso 4**-**I**

- **En la pantalla de "OMRON CONNECT, configure el parámetro de ubicación bajo "LOCATION" a "WHILE USING THE APP"**
- **Navegue a la pantalla INICIAL de su teléfono para salir de "SETTINGS"**

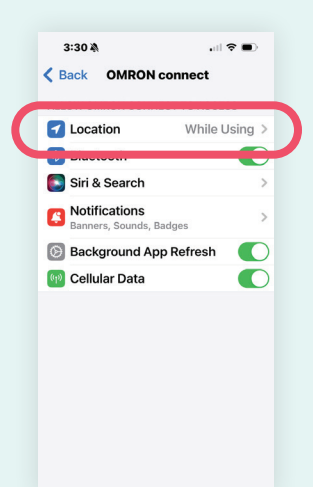

# **Paso 5: Verifique las configuraciones de la aplicación de Apple Health**

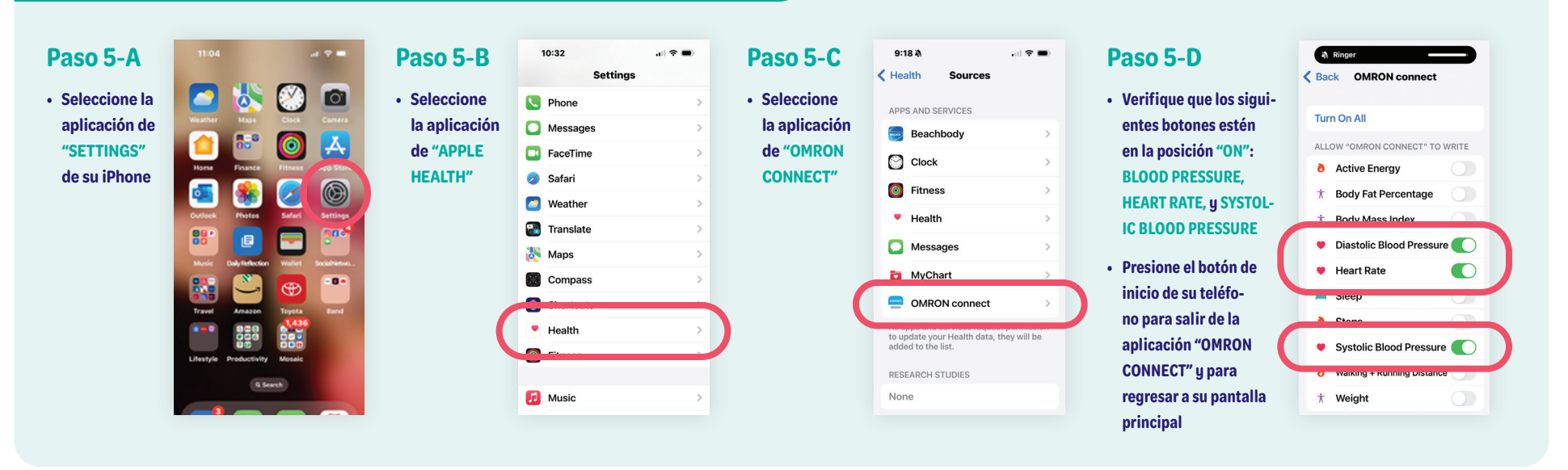

# **Paso 6: Configure los permisos de la aplicación de MyChart para su iPhone**

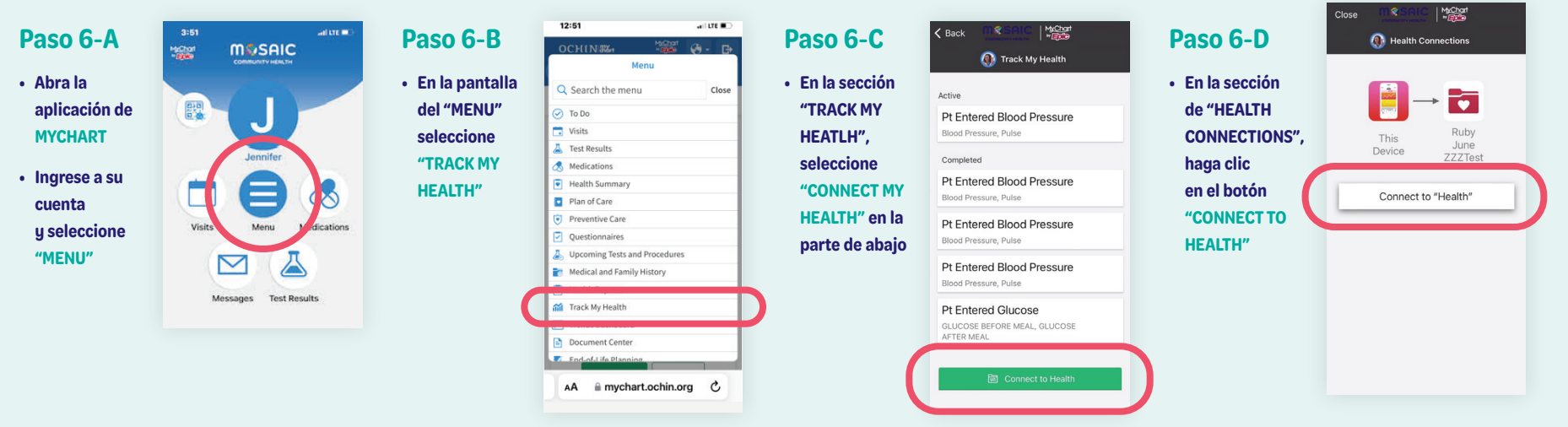

## **¡HA TERMINADO!**

**Cuando sus aplicaciones estén unidas correctamente, su pantalla debería verse así:**

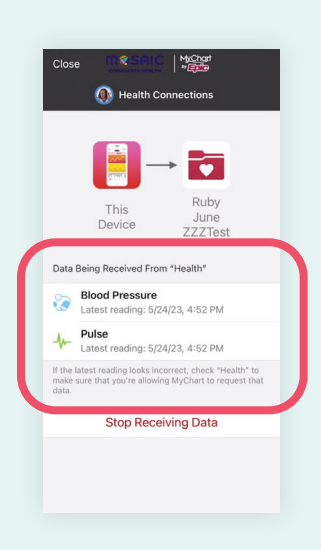

# **Apoyo: Soluciones a problemas con su iPhone**

# **Nota**

**Puede tardar hasta 2 horas para que los datos aparezcan en el expediente del paciente.**

# **Problema** #**1**

**Los números de mi presión arterial no aparecen en MyChart, pero aparecen en las aplicaciones Omron y Apple Health.**

## **Solución**

**Dentro de la aplicación de MyChart, seleccione "STOP RECIEVING DATA", y una vez desconectado, seleccione "CONNECT TO MY HEALTH" y siga las indicaciones para volver a conectar la aplicación Apple Health.**

# **Problema** #**2**

**Los números de mi presión arterial no aparecen en la aplicación Apple Health o MyChart.**

## **Solución**

**Apague y prenda su teléfono a menudo solucionará este problema.**

# **¿Preguntas? Llámenos al 541-383-3005**